## Acceso a Aula Virtual

1. Dende a **web, na parte superior esquerda**, tedes un apartado no que se pode ler: *Aula virtual.* Tedes que pinchar nela.

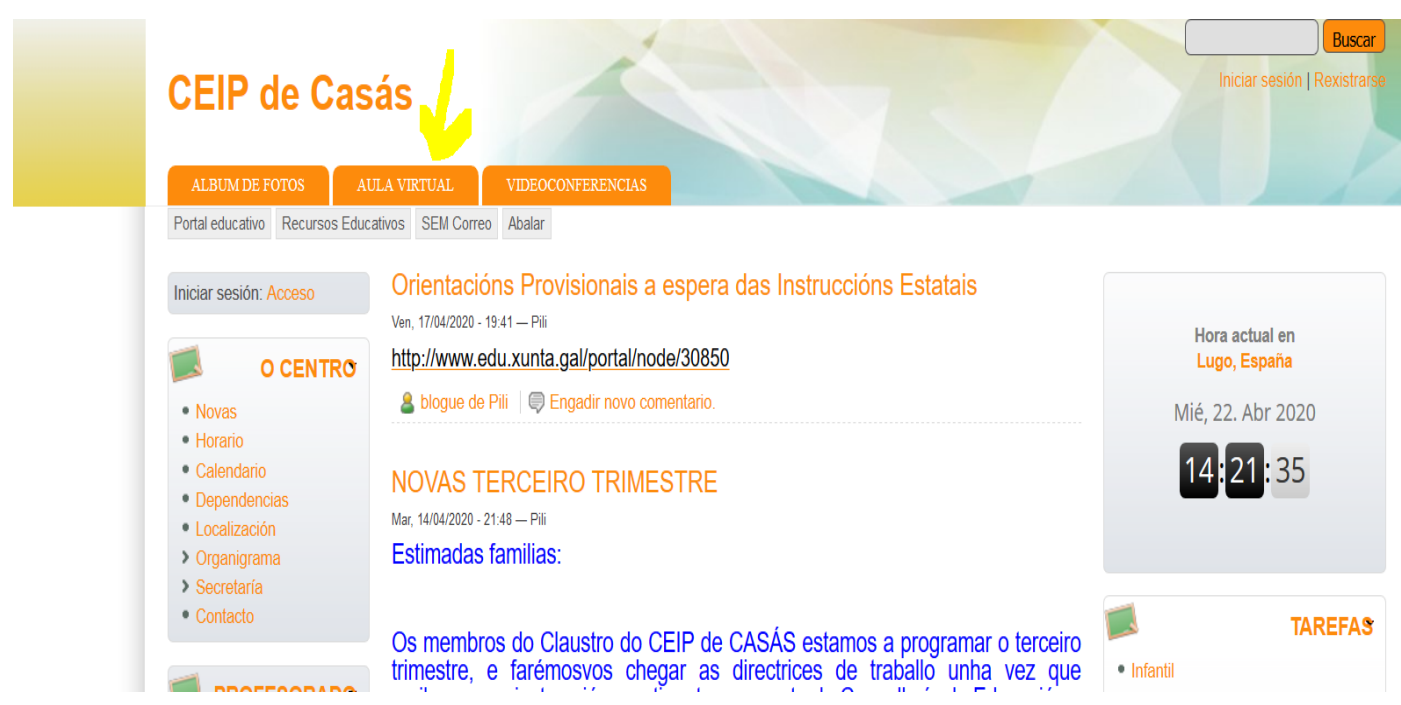

2. Unha vez na aula virtual, visualizaredes a seguinte imaxe:

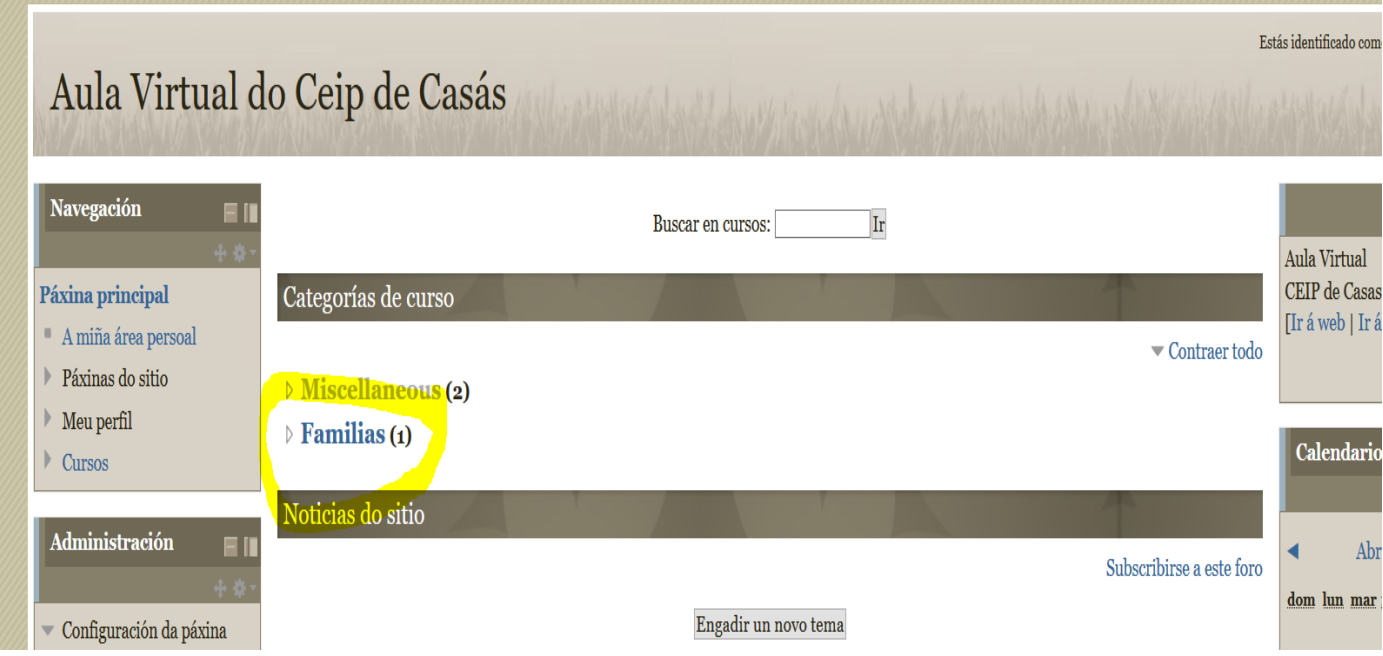

3. Clicade enriba de *Familias* e entraredes neste apartado de Redomendacións:

## Aula Virtual do Ceip de Casás

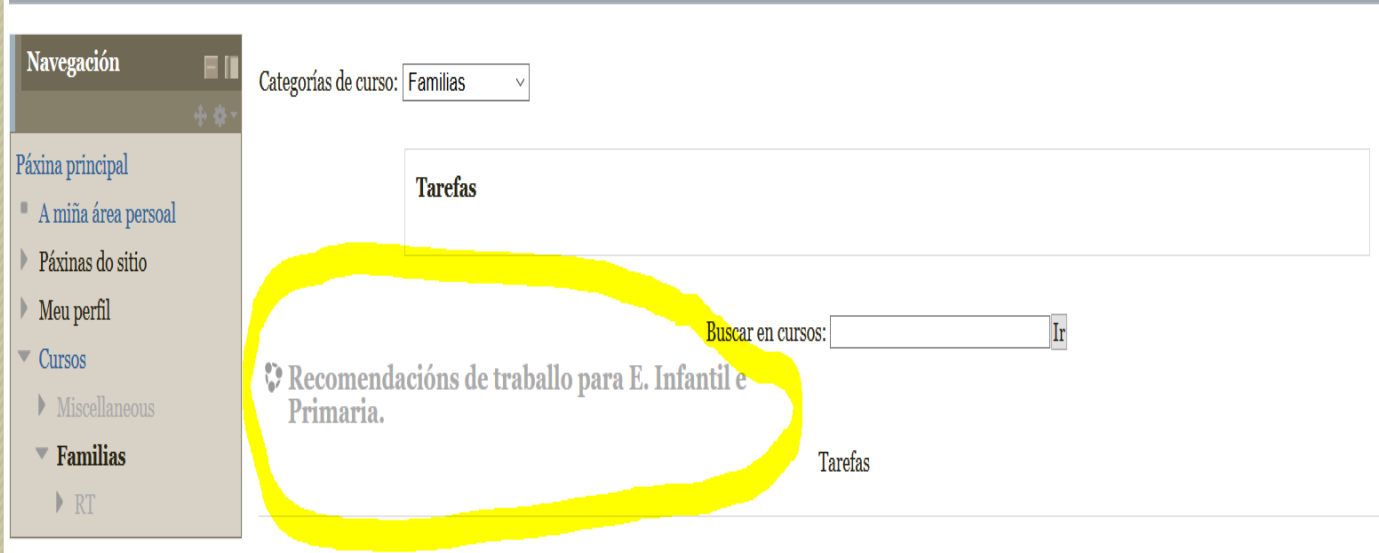

4. Unha vez aquí facedes de novo clic en Recomendacións de traballo.... e atoparades tódolos cursos e especialidades do alumnado. Dentro de cada un os mestres/as irán subindo as tarefas semanalmente.

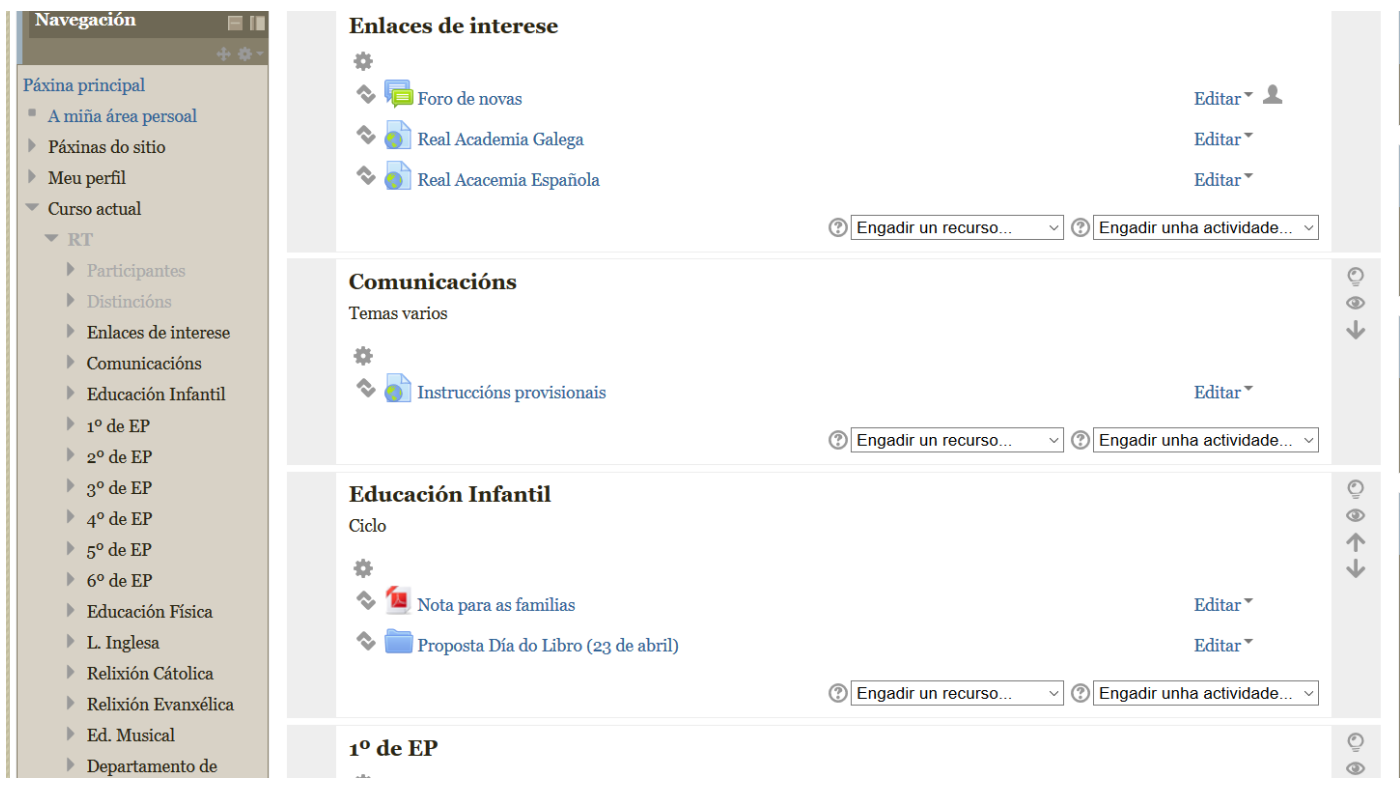